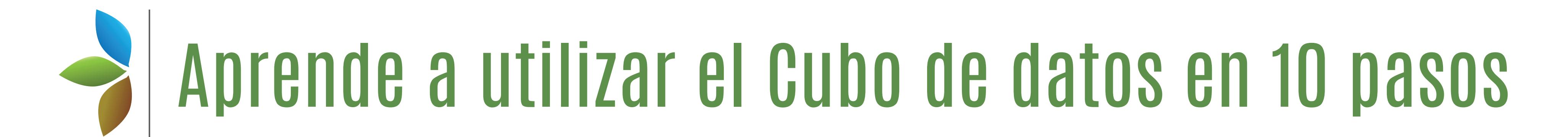

El cubo de datos es un sistema desarrollado en Australia para almacenar y procesar, en forma más eficiente, grandes volúmenes de imágenes satelitales. Estás imágenes permiten realizar diversos análisis entre los cuales se encuentra el monitoreo y el análisis de cambio de coberturas de la tierra.

## **Registro de Usuario**

Para tener acceso al aplicativo, deberá completar el **formulario de registro** dentro del cual debe incluir un **correo electrónico Institucional.** Una vez hecho esto, **llegará al correo registrado la confirmación de acceso al aplicativo.**

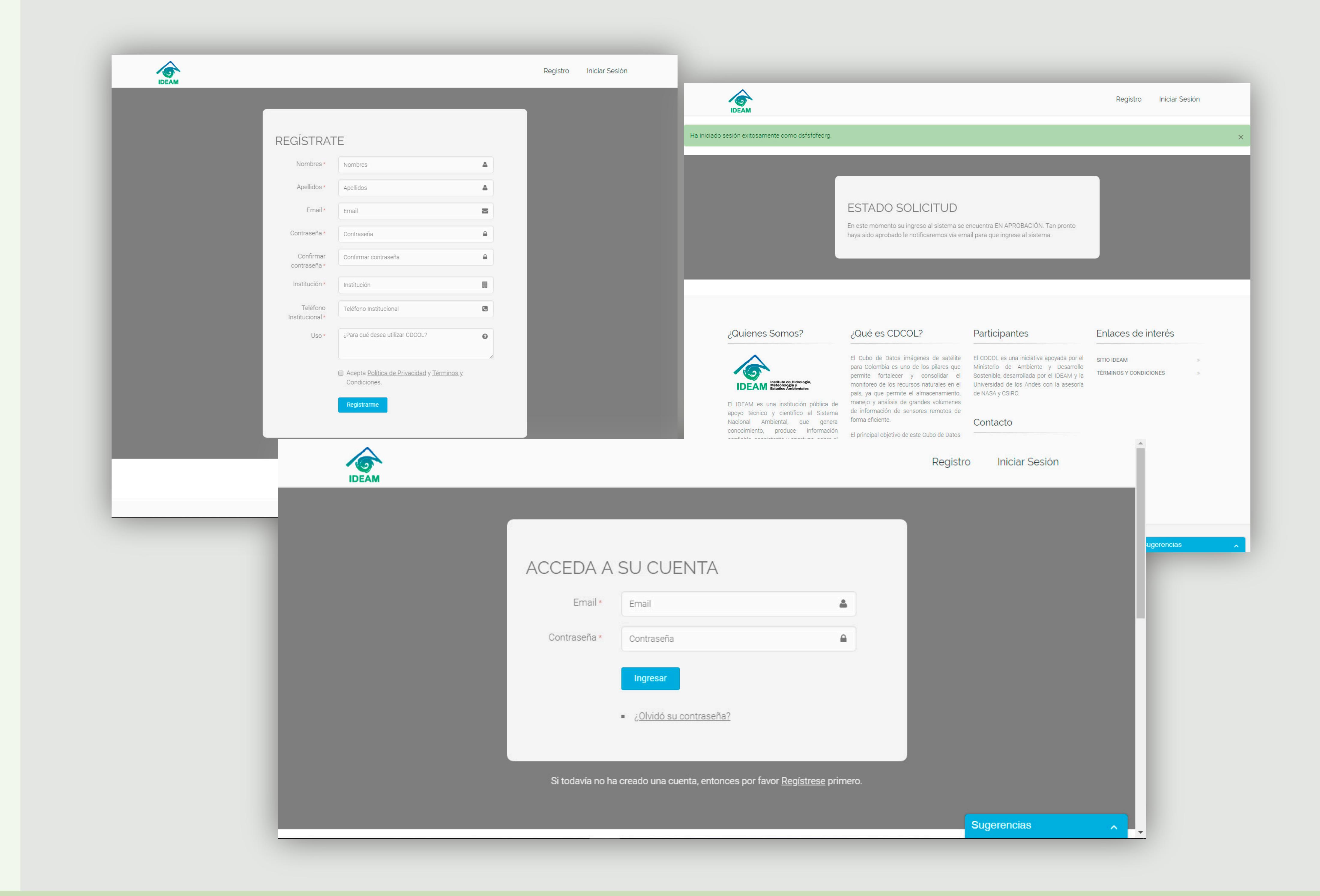

#### **Bienvenido al Cubo de Datos**

Una herramienta Tecnológica para el **monitoreo de los recurso naturales**  de nuestro país.

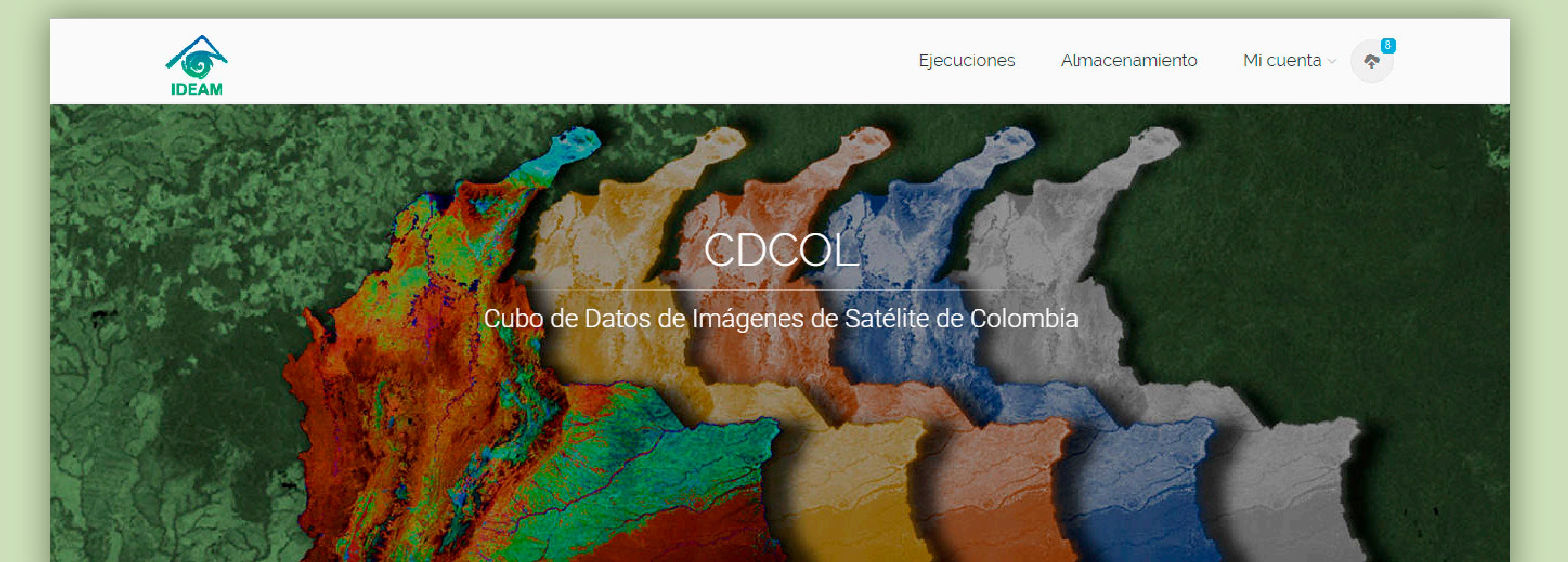

**3**

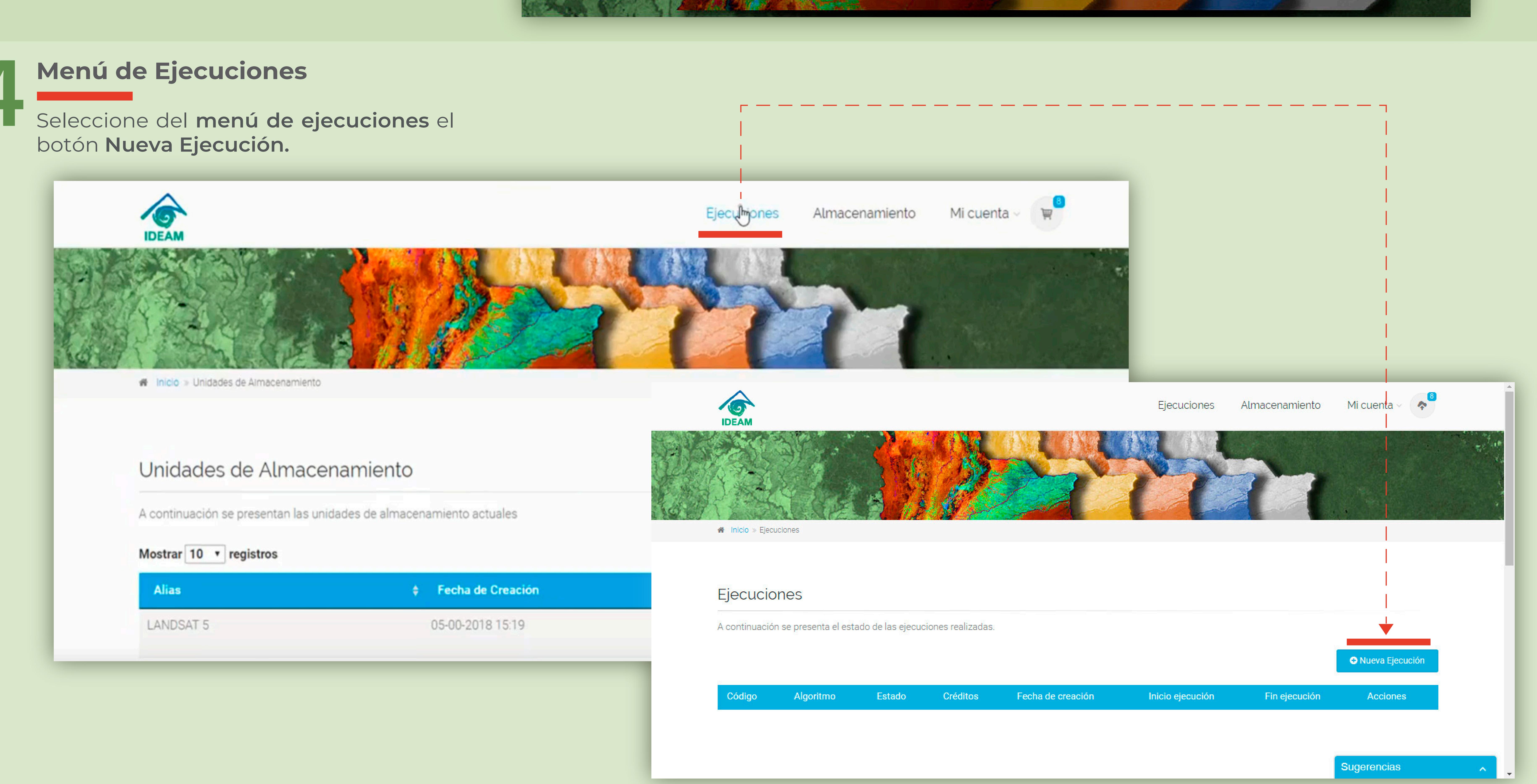

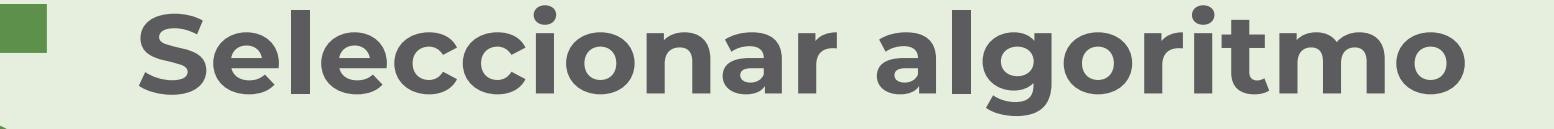

Del **listado de algoritmos** seleccione el algoritmo para el **cálculo 5 del Índice de Vegetación de Diferenciada Normalizada (NDVI).**

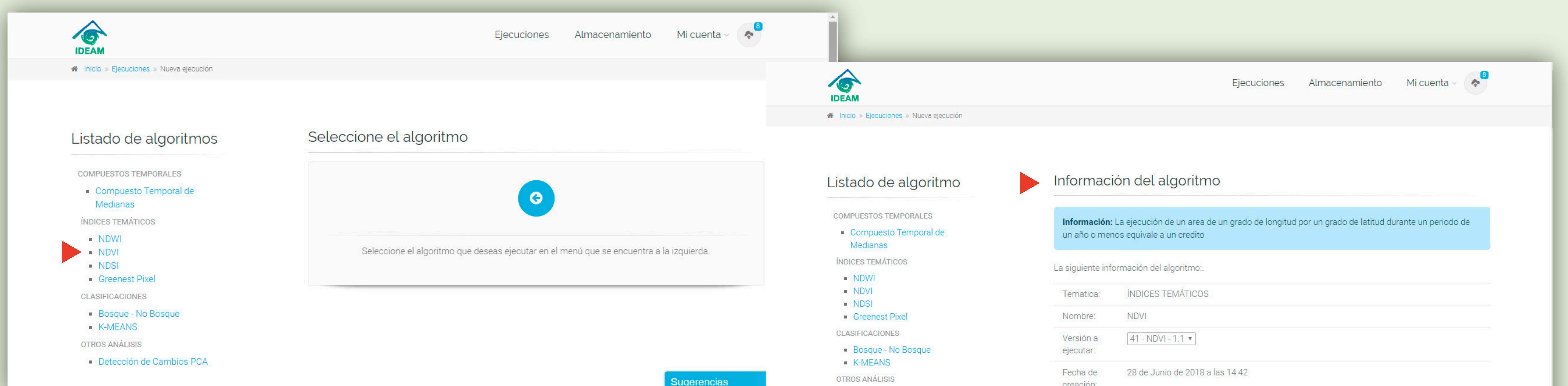

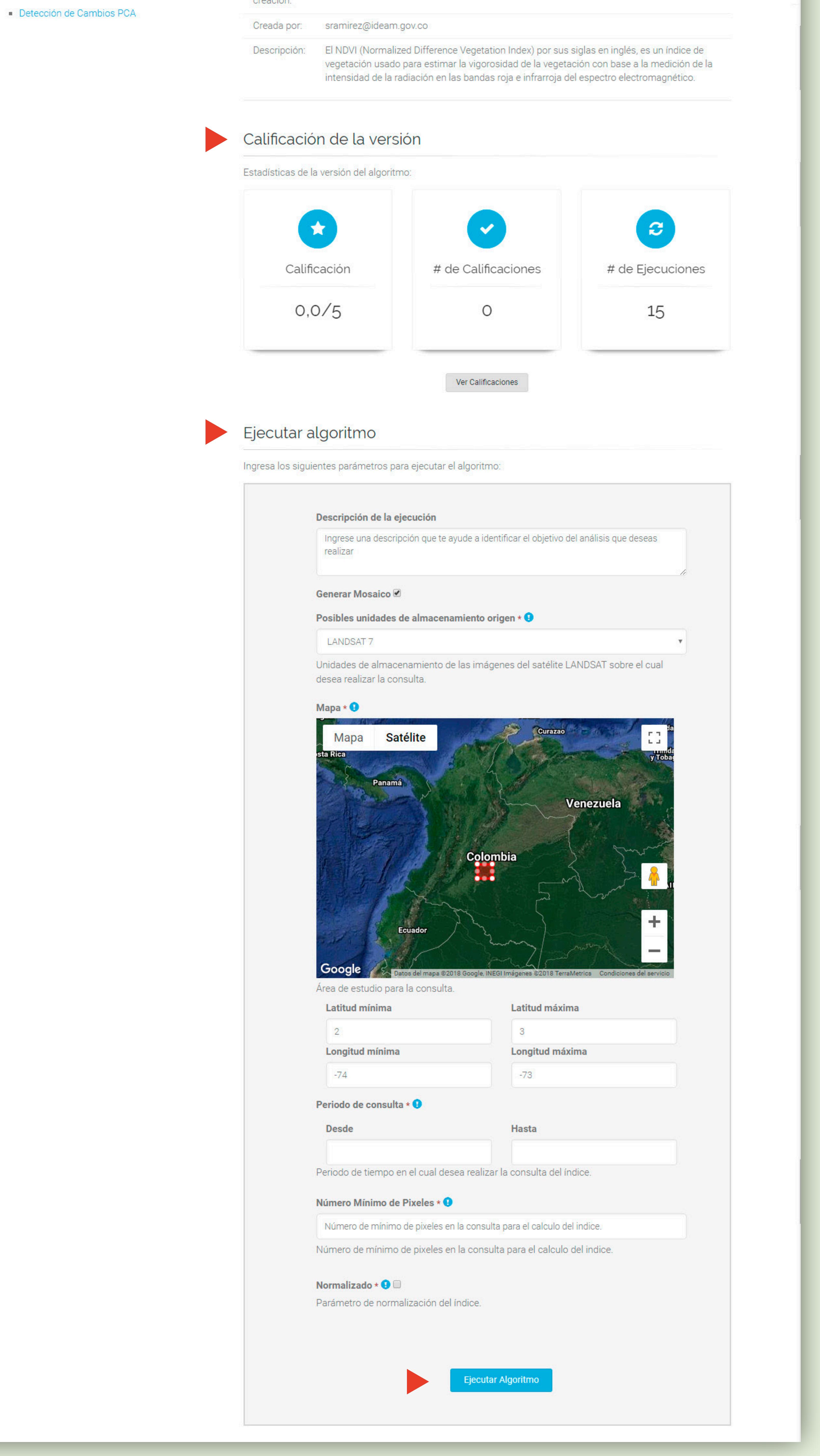

 $\mathcal{L} = \mathcal{L}$ 

Mi cuenta

# **Parámetros para ejecución del algoritmo**

Al seleccionar el algoritmo usted encontrará una **descripción del NDVI** y los parámetros para la ejecución del algoritmo.

## **1** Escribir la dirección cdcol.ideam.gov.co<br>en su buscador<br>**1 Escribir la dirección cdcol.ideam.gov.co en su buscador**

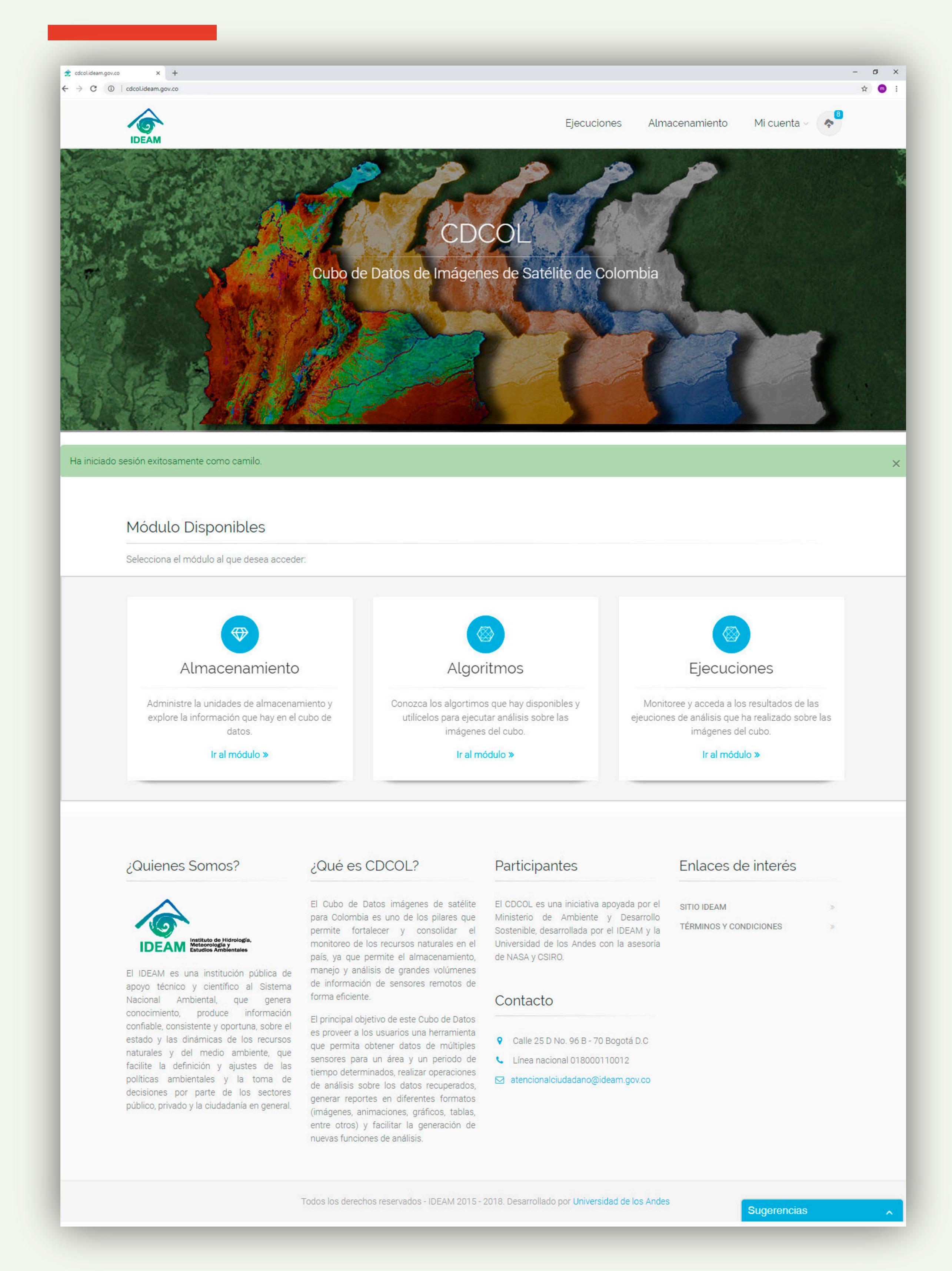

- 1. Seleccione la posible unidad de almacenamiento (por ejemplo LANDSAT8).
- 2. Seleccione el área de consulta desde el mapa, o diligenciando la coordenadas mínimas y máximas de longitud y latitud de su zona de interés.
- 3. Seleccione el periodo de consulta.
- 4. Seleccione el número mínimo de píxeles validos para la consulta.
- 5. Habilite la opción de normalizado antes de ejecutar el algoritmo.
- 6. De clic en el botón de Ejecutar Algoritmo.

**6**

En el **menú Ejecuciones,** encontrará el **listado de las Ejecuciones** que ha

# **Listado de Ejecuciones 7**

lanzado; allí encontrará información sobre el estado, créditos consumidos, fecha de creación e inicio y fin de la ejecución. Cuando el Estado esté en Finalizado podrá descargar los resultados.

## **Información, parámetros y resultados**

El detalle de la ejecución, le permite verificar la información, parámetros y resultados obtenidos en la ejecución.

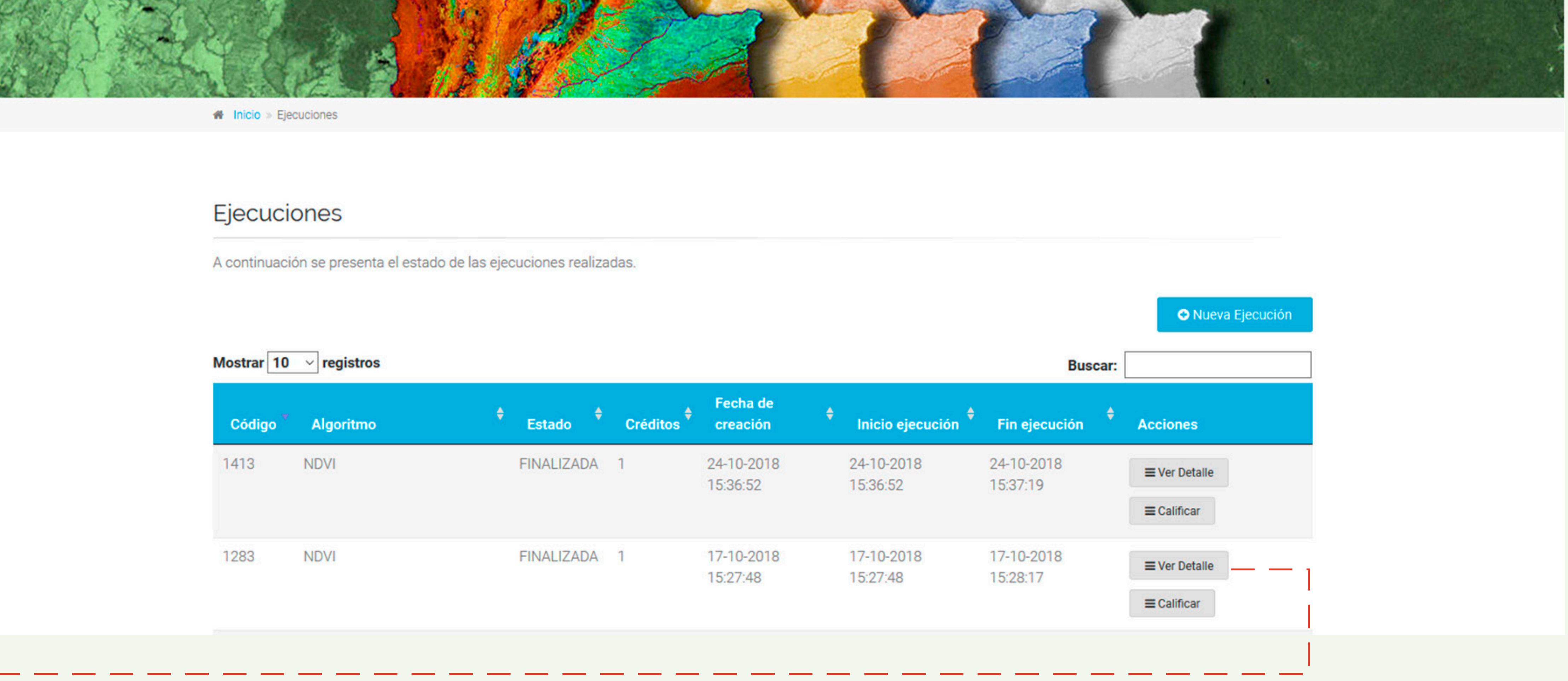

Almacenamiento

Plantillas  $\sim$ 

Ingesta

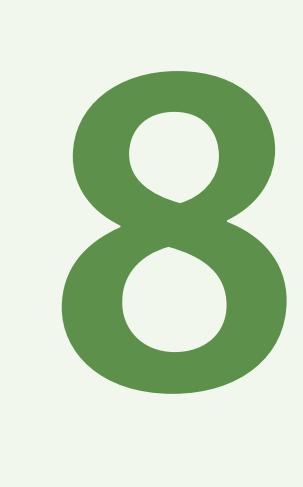

### **Descarga de resultados**

Una vez finalizada la ejecución, sus resultados se pueden **descargar en formato Geotiff**, para lo cual, debe seleccionar la opción **Generar Geotiff del menú desplegable Acciones.** 

#### Resultados generados

A continuación se encuentran los resultados de esta ejecución:

Mis Algoritmos

**IDEAM** 

Ejecuciones

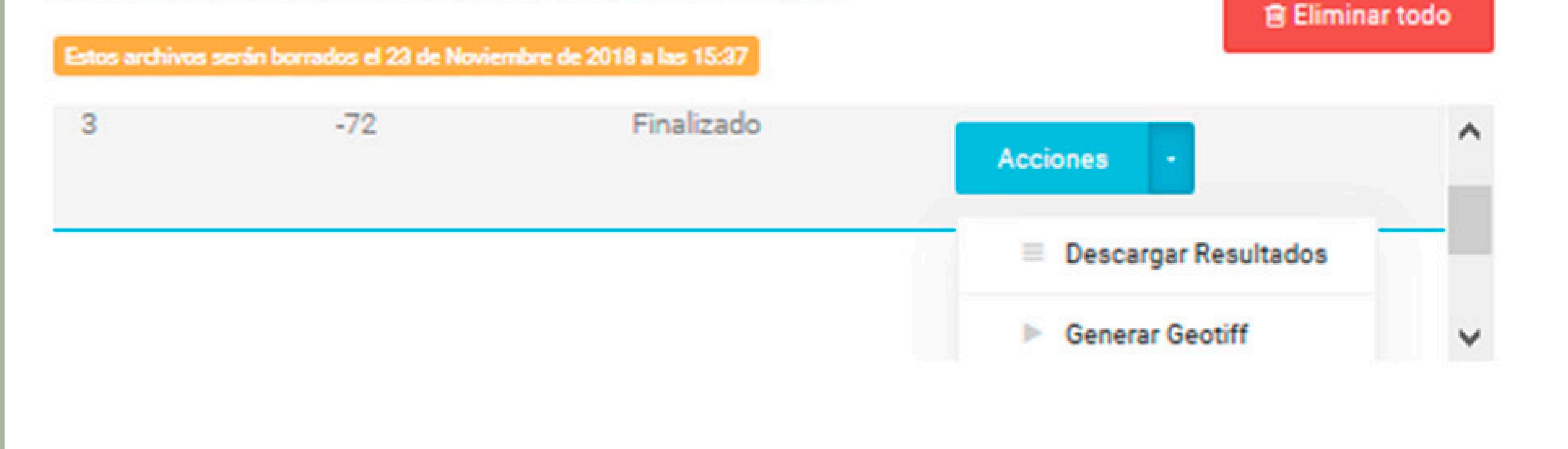

**9**

### **Visualización de resultados** El resultado descargado en formato .tif, se puede visualizar en **software GIS como 10**

**QGis, ArcMap o ERDAS.**

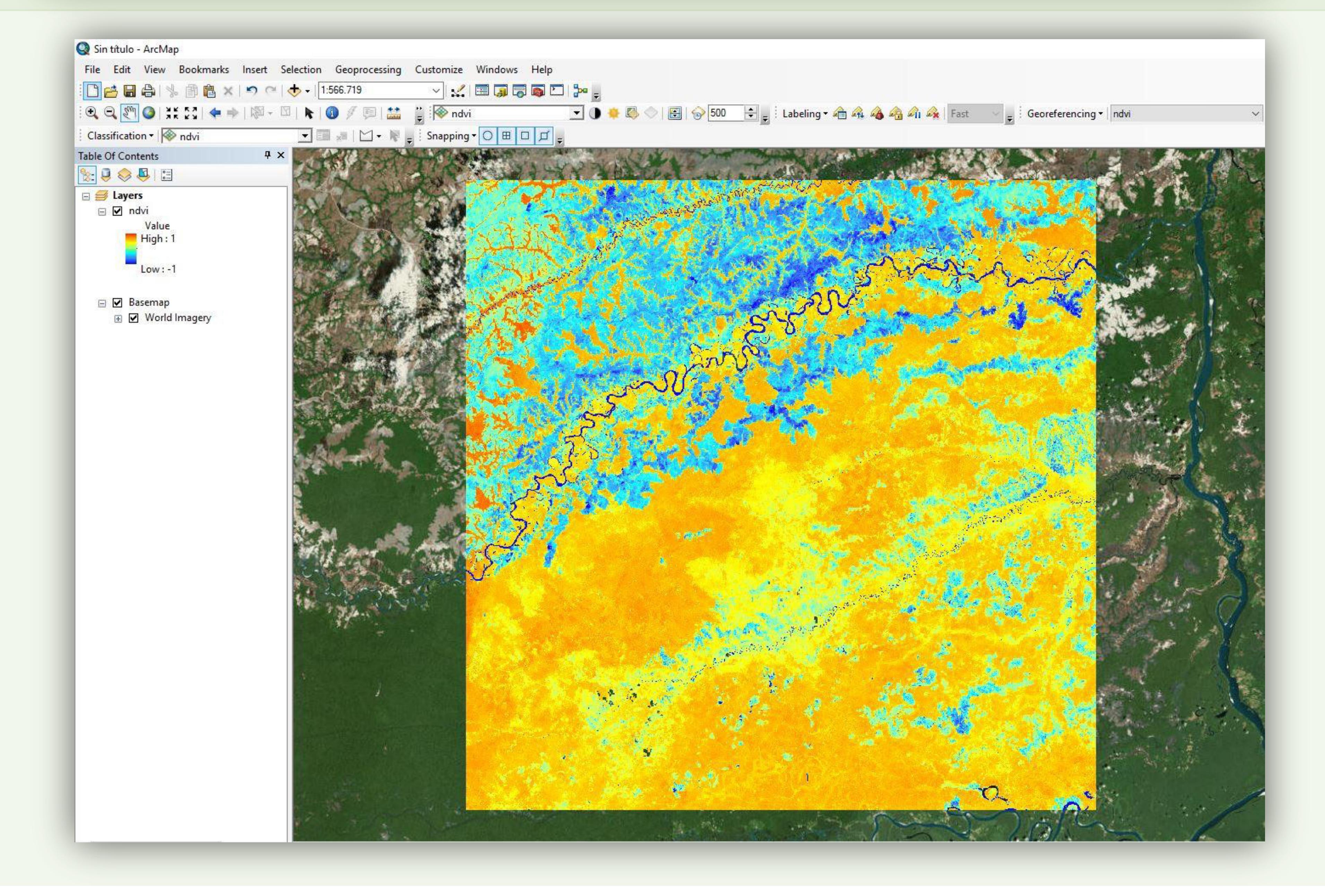

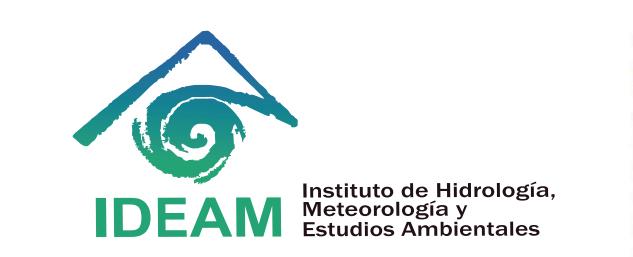

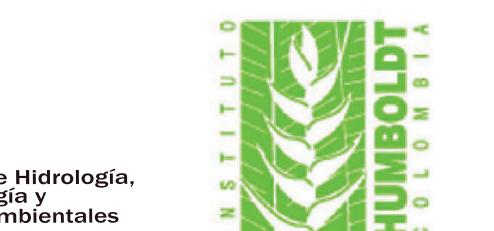

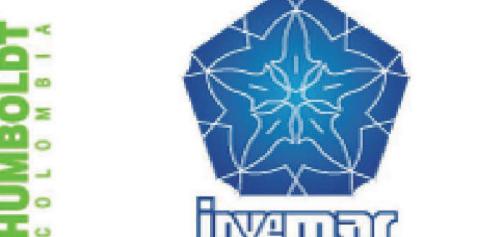

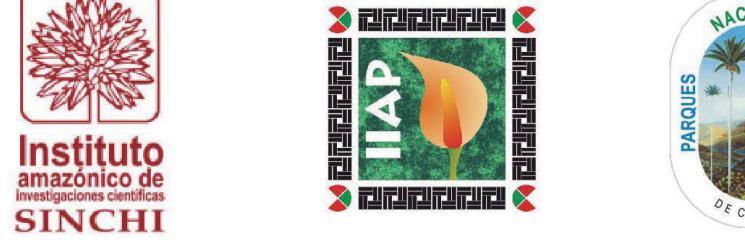

AUTORIDAD NACIONAL

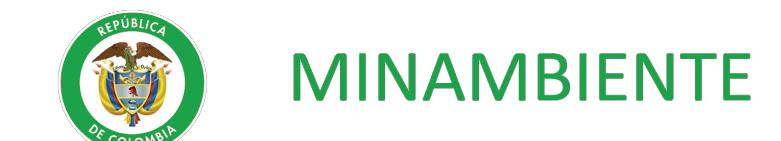